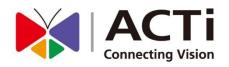

# ACTi Mobile Client for iOS

# User's Manual Version 1.0.17

www.acti.com

2015/01/29

# **Table of Contents**

| 1        | Overview                                                                                                    | 3                            |
|----------|----------------------------------------------------------------------------------------------------|------------------------------|
|          | Introduction                                                                                                    | 3                            |
|          | Network Architecture                                                                                                    | 3                            |
| 2        | Setup                                                                                                    | 4                            |
|          | Pre-requisites                                                                                                    | 4                            |
|          | Download & Installation                                                                                                    | 5                            |
|          | Add a Server / Camera                                                                                                    | 6                            |
|          | Manage Sites                                                                                                    | 8                            |
|          | Enter Edit Mode                                                                                                    | 8                            |
|          | Delete/Modify a Site                                                                                                    | 8                            |
| 3        | Connect a Site / Device                                                                                                    | 9                            |
|          |                                                                                                    |                              |
| 4        | <b>Operation Instructions</b>                                                                                                    | 10                           |
| 4        | Operation Instructions View Screen                                                                                                    |                              |
| <u>4</u> |                                                                                                    |                              |
| <u>4</u> | View Screen                                                                                                    |                              |
| <u>4</u> | View Screen<br>Live View Single Channel Screen                                                                                                    | <b>10</b><br><b>11</b><br>12 |
| 4        | View Screen<br>Live View Single Channel Screen<br>On-screen Alerts                                                                                          |                              |
| 4        | View Screen<br>Live View Single Channel Screen<br>On-screen Alerts<br>On-screen Controls                                                                    |                              |
| 4        | View Screen<br>Live View Single Channel Screen<br>On-screen Alerts<br>On-screen Controls<br>Enable PTZ                                                      |                              |
| 4        | View Screen<br>Live View Single Channel Screen<br>On-screen Alerts<br>On-screen Controls<br>Enable PTZ<br>Optical PTZ                                       |                              |
| 4        | View Screen<br>Live View Single Channel Screen<br>On-screen Alerts<br>On-screen Controls<br>Enable PTZ<br>Optical PTZ<br>Digital PTZ                        |                              |
| 4        | View Screen<br>Live View Single Channel Screen<br>On-screen Alerts<br>On-screen Controls<br>Enable PTZ<br>Optical PTZ<br>Digital PTZ<br>Go to Preset Points |                              |

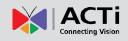

# **Overview**

### Introduction

**ACTi Mobile Client** is a free app running on **iOS** devices (iPad, iPhone and iPod touch) that allows you to remotely monitor camera live view output from ACTi video management systems and ACTi cameras.

This app can provide 6-grid live view, single channel live view, real-time PTZ control, digital PTZ, going to presets, manual recording and screen snapshots on mobile devices.

**ACTi Mobile Client** is ready to connect with an <u>ACTi central management system server</u>, an <u>ACTi software network video recorder server</u>, an <u>ACTi standalone network video recorder</u> and an <u>ACTi camera</u> without further configuration or installation.

#### **Network Architecture**

The service architecture is described in the following figure. Please note that the architecture may change to fit different applications.

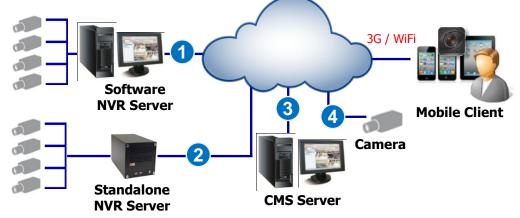

#### Scenario 1

ACTi Mobile Client connects with a software NVR server.

#### Scenario 2

ACTi Mobile Client connects with a standalone NVR server.

#### Scenario 3

ACTi Mobile Client connects with a central management system server.

#### Scenario 4

ACTi Mobile Client connects with a camera.

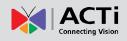

# Setup

# **Pre-requisites**

Before using **ACTi Mobile Client**, please make sure pre-requisites below are fulfilled:

- Your server site (software NVR servers, CMS servers or standalone NVR servers) or camera firmware has been upgraded to the latest compatible versions.
   Please go to <u>www.acti.com/downloadcenter</u> and review the VMS release notes for compatible version information
- 2. Your iOS device (iPad, iPhone and iPod touch) has been upgrade to iOS 7.0 or later.
- 3. To enable optical PTZ functions, preset points or video motion alerts on ACTi Mobile Client, please make sure you have properly configured and tested the related functions via CMS/NVR/ Standalone NVR/ camera firmware interface; to observe DI status or enable Manual DO Trigger buttons, please connect well the devices with the camera.

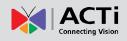

# **Download & Installation**

To start using **ACTi Mobile Client**, please download and install this app in your device.

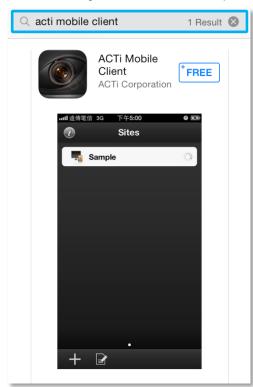

In **"App Store"**, search the keyword "**ACTi Mobile Client!**" and install the app directly. It requires Internet access for the mobile device.

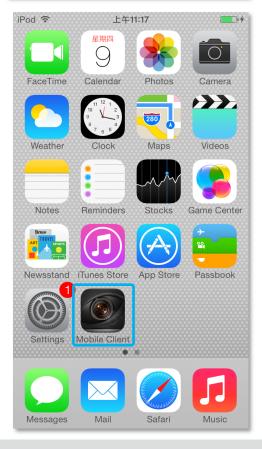

After installation is complete, the application icon will appear on main screen.

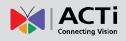

# Add a Server / Camera

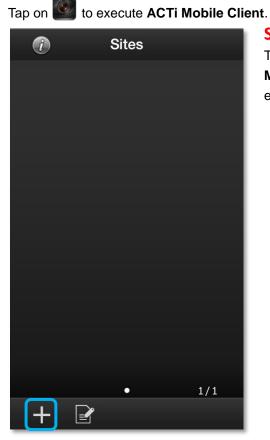

#### Step 1

The **Sites** list is empty when you first enter **ACTi Mobile Client**. Tap the **Add** button " + " to start editing a new site/camera.

| ×        | Add Site     |         |  |
|----------|--------------|---------|--|
| Туре     | S            | erver > |  |
| Server   |              |         |  |
| Name     | Required     |         |  |
| Host     | IP / Domain  | name    |  |
| Port 80  |              |         |  |
| Time out | 10           |         |  |
|          | Choose Type: |         |  |
| Device   |              |         |  |
| Server   |              |         |  |
| Cancel   |              |         |  |

#### Step 2

On "**Choose Type**" window, select the video source type.

Select "**Device**" for a camera or a video encoder; select "**Server**" for a CMS server, a software NVR server or a standalone NVR server.

#### ACTi Mobile Client for iOS V1.0.17

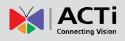

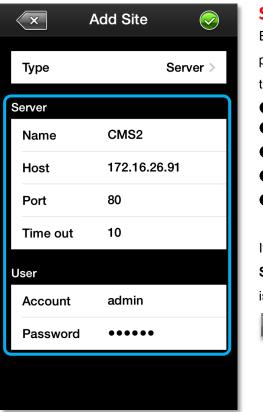

#### Step 3

Enter Edit page to fill in the connection
properties for ACTi Mobile Client to connect
the site, and then click to save this site.
Name: Server / Camera name
Host: IP / Domain name address
Port: Port number
Account: Server site / Camera account
Password: The password for this account.

If this is a camera, please click "**Get Device Setting**" before saving to make sure this device is accessible.

Get Device Setting

#### Note

The permission to see certain views or devices on a NVR / CMS server is defined by the group permissions of your account. If you cannot see certain views or devices, ask the system administrator to modify your user group settings.

### **Manage Sites**

Upon entering ACTi Mobile Client interface, you will first see the Sites list.

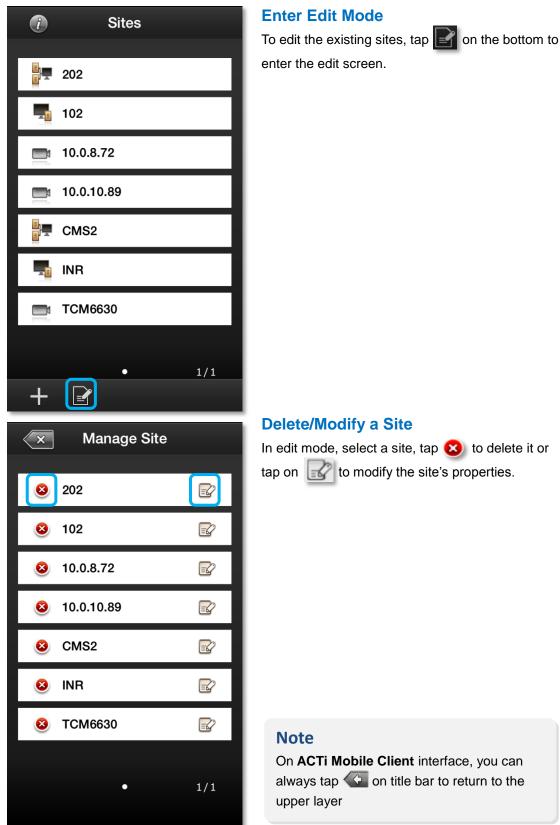

# **Connect a Site / Device**

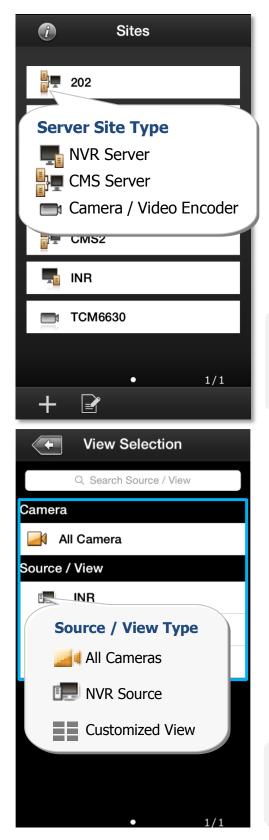

#### Step 1

Tap on execute **ACTi Mobile Client**. Tap a site on **Sites** list.

If you are connecting to a camera / video encoder site, you will directly enter the live view.

#### Note

Please make sure your site is accessible via Internet, and that you iOS device is connected to the Internet.

#### Step 2

After successfully connecting to a server site, you will enter **View Selection** screen. The NVR **Sources** (on CMS server site only) and User customized **Views** will be listed here.

You may tap any view to enter the live view, or choose "All Camera" to see all cameras live view.

You can input the view name in **Search Source / View** bar to perform a quick search.

#### Note

**ACTi Mobile Client** will display each view in 6-grid layout despite the original view layout.

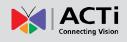

# **Operation Instructions**

### **View Screen**

Upon entering a **View**, you will be provided with a 6-grid layout screen despite the original layout style presented on the original interface; each mini channel will display continuous live snapshots at 1 frame per second.

To enter a Live View Single Channel Screen, tap the channel, and tap "Live View" on the popup window. To enter a Playback Single Channel Screen, tap on a channel and select "Playback" on the popup window. If there are more than six camera channels in this view, the page indicator will appear on the bottom, and you may swipe horizontally to navigate other pages.

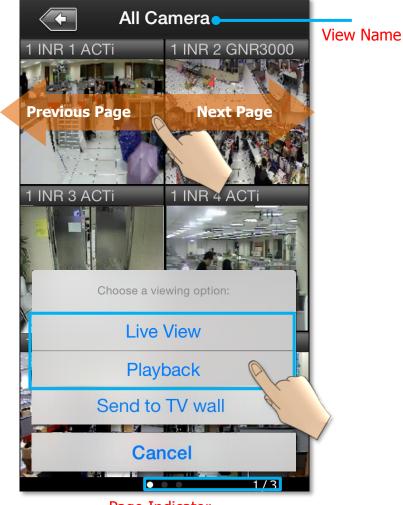

Page Indicator

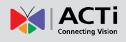

# **Live View Single Channel Screen**

On a single channel screen displays the camera's live streaming. You may:

- Watch live streaming of a camera by its original resolution.
- Switch to another camera channel or another View at ease.
- Observe triggered motion/DI indications
- Take a snaphot of live view
- Manipulate digital/optical PTZ operation
- Perform manual-recording
- Manually trigger DO device

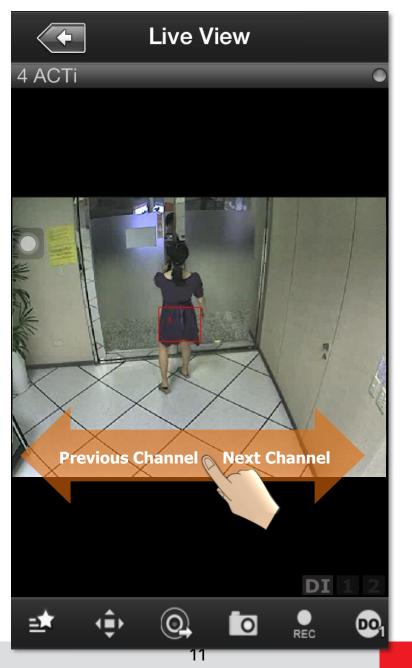

www.acti.com

#### **On-screen Alerts**

You may observe two kinds of event alerts: detected motion and triggered digital input.

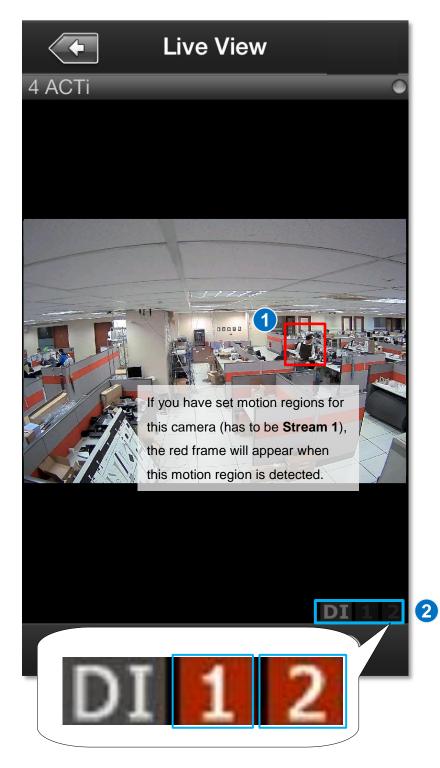

Once the connected DI device is triggered, the DI number will appear in orange. You have to make sure the DI device has been well connected and configured with the camera first.

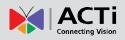

#### **On-screen Controls**

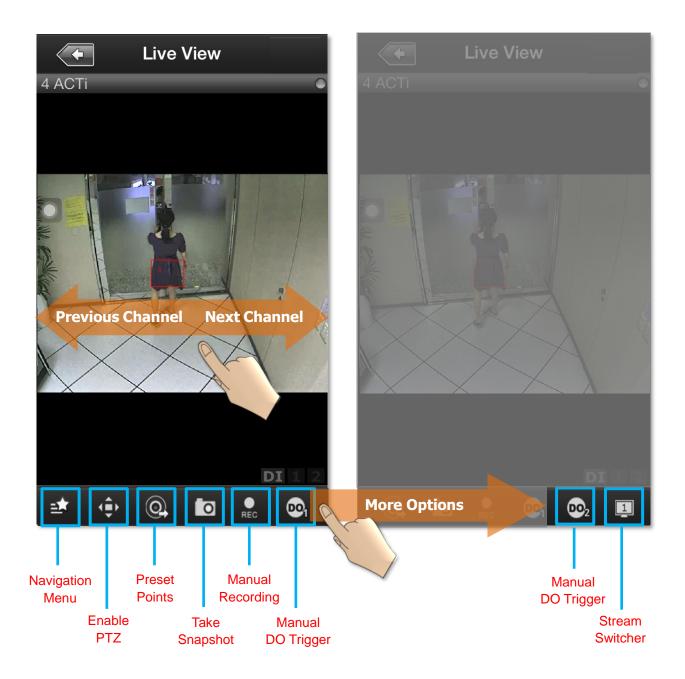

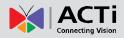

#### ACTi Mobile Client for iOS V1.0.17

| Function          | Description                                                                 |  |  |
|-------------------|-----------------------------------------------------------------------------|--|--|
|                   | The <b>Navatigation Menu</b> offers shortcuts to other video source screen: |  |  |
|                   | Navigation Menu                                                             |  |  |
| Navigation Menu   | Sites - Sites list                                                          |  |  |
|                   | View Selection - Source/View list                                           |  |  |
|                   | Channel Preview – 6-grid <b>View</b> screen                                 |  |  |
|                   | Send to TV Wall - Send View to TV Wall                                      |  |  |
|                   | Tap to enable PTZ manipulation. For detailed instructions,                  |  |  |
| Enable PTZ        | please refer to the Operate PTZ Functions section in this                   |  |  |
|                   | document.                                                                   |  |  |
|                   | Tap to see list of Preset Points available. For detailed                    |  |  |
| Preset Points     | instructions, please refer to the Go To Preset Points section in            |  |  |
|                   | this document.                                                              |  |  |
| Take Snapshot     | The snapshot will be saved as *.JPEG file to the default photo              |  |  |
|                   | album on your device.                                                       |  |  |
|                   | Click to <b>start / stop</b> manual recording. As the video is being        |  |  |
| Manual Recording  | recorded, this button will appear red until you click it again to           |  |  |
|                   | stop recording, and the recording is saved on your NVR server site.         |  |  |
|                   |                                                                             |  |  |
|                   | Tap it to bring up the DO buttons. If the DO device is connected,           |  |  |
| Manual DO Trigger | the button will be enabled, and you may tap it to trigger the               |  |  |
|                   | device. You have to make sure the DO device has been well                   |  |  |
|                   | connected and configured with the camera first.                             |  |  |
|                   | Click to switch between showing Stream 1 or Stream 2 of your                |  |  |
| Stream Switcher   | device or server.                                                           |  |  |
|                   |                                                                             |  |  |

#### Note

Some icons, including "**Preset Points**", "**Manual DO Trigger**", and "**Stream Switcher**" may only appear if related settings are supported or have already been set in your device / NVR / CMS server.

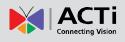

# **Operate PTZ Operations**

You may control **Optical PTZ** functions (for models with Pan/Tilt/Zoom capabilities) or **Digital PTZ** functions (with all camera models) on single channel screen.

#### **Optical PTZ**

To manipulate **Optical PTZ** function, please make sure the PTZ functions have been successfully enabled and properly set on NVR server. To start,

- **1.** Tap  $\left( \begin{array}{c} \begin{array}{c} \\ \end{array} \right)$  to enable PTZ manipulation.
- 2. Select the icon to enter **Optical PTZ** mode. You can use hand gestures to manipulate the movements and zoom levels.
- **3.** To return to normal live view, tap  $\left\langle \begin{array}{c} 0 \\ 0 \end{array} \right\rangle$  again and click on  $\left[ \begin{array}{c} 0 \\ 0 \end{array} \right]$ .

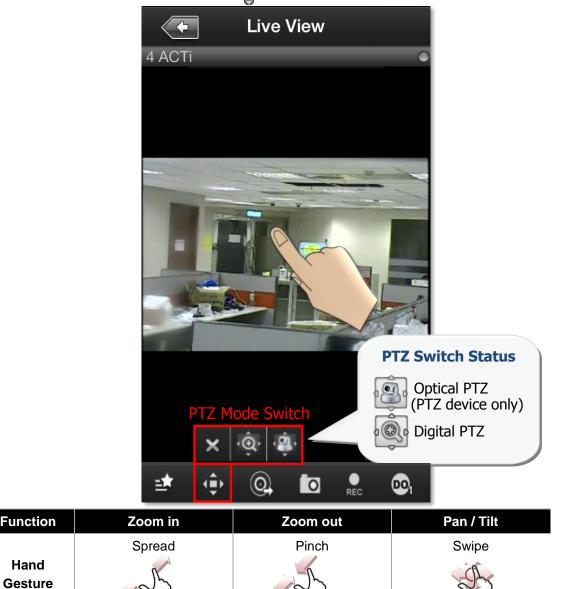

#### **Digital PTZ**

ACTi Mobile Client supports Digital PTZ operation by hand gestures on screen for all camera models. To start,

- **1.** Tap  $\left( \begin{array}{c} 0 \\ 0 \end{array} \right)$  on the bottom to enable PTZ manupulation.
- 2. Select the icon to enter Digital PTZ mode. Use hand gestures to perform digital zooming, panning or tilting.
- 3. To return to normal live view, tap  $\operatorname{app}$  again and click on  $\mathbf{X}$ .

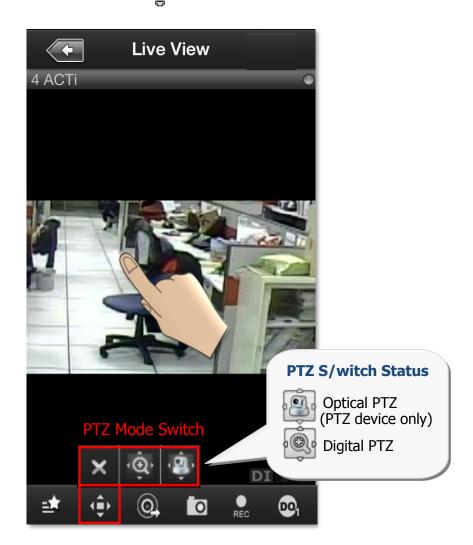

| Function        | Zoom in |                                                                                                    | Zoom out |            | Pan / Tilt |
|-----------------|---------|----------------------------------------------------------------------------------------------------|----------|------------|------------|
|                 | Spread  | Double-tap                                                                                                    | Pinch    | Double-tap | Swipe      |
| Hand<br>Gesture | Z       | Contraction of the second second seco | L.       | R          | No start   |

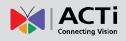

#### **Go to Preset Points**

If you have previously set the preset points for a PTZ device through NVR interface, the **Preset Point Panel** button (a) will appear on the bottom. Once you tap on it, a list of pre-defined preset points will be shown. Tap on a preset point to make the device go to this point.

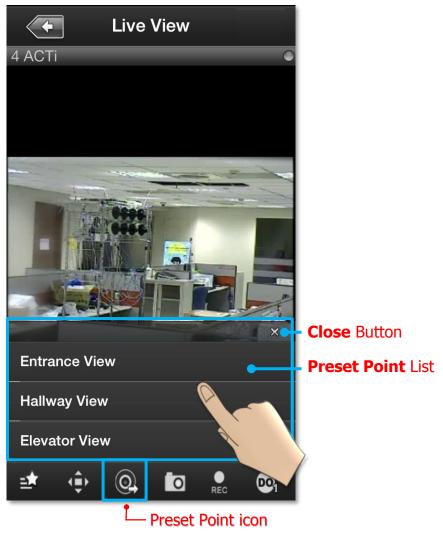

#### Note

Current NVR v3.0.08 and previous versions do not support ePTZ operation of 6VGA streaming mode. If camera is 6VGA mode, please operate the PTZ function through camera web configurator.

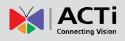

# **Playback Single Channel Screen**

A playback channel screen displays previous recordings captured by the camera. You may:

- Playback previous recordings captured by the camera and saved in the NVR
- Switch to another camera channel or another view at ease
- Control the speed of the footage being played
- Observe triggered motion/DI indications
- Observe video recorded at a specific time
- Take a snapshot of the current view
- Manipulate digital PTZ operation

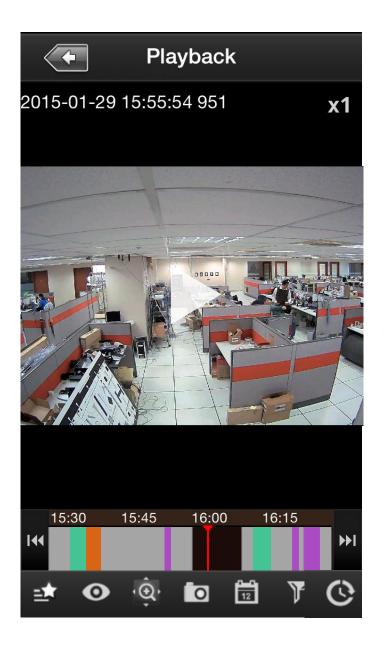

#### **On-screen Controls**

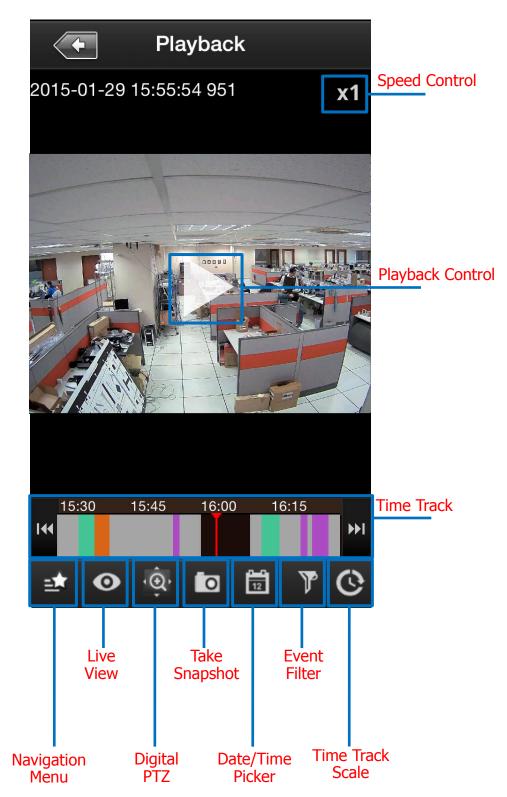

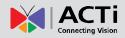

#### ACTi Mobile Client for iOS V1.0.17

| Function         | Description                                                                                                    |  |  |
|------------------|----------------------------------------------------------------------------------------------------|--|--|
|                  | Tap to select between 4 different playing speeds. By default, the                                                                                                    |  |  |
|                  | player will play at normal speed (x1).                                                                                                    |  |  |
| Speed Control    | Playback                                                                                                    |  |  |
| Playback Control | Tap to play/pause the video.                                                                                                    |  |  |
| Time Track       | Time track shows the time frame of the video you are viewing. The current time of the video will always be marked by the red line in the center. Toggle the time track to move forward or backward in the video footage. You can use the reaction to jump to a previous block of recording, or the reaction to jump to the next block of recording. Events that are recorded will be represented by different colors, as follows: |  |  |
| Navigation Menu  | The Navigation Menu offers shortcuts to other screens:          Navigation Menu         Sites         Sites         View Selection         Channel Preview         Send to TV Wall         Cancel                                                                                                    |  |  |
| Live View        | Tap to see Live View of the current device.                                                                                                    |  |  |
|                  | Tap to enable digital PTZ manipulation. For detailed instructions,                                                                                                    |  |  |
| Digital PTZ      | please refer to the <b>Digital PTZ</b> section in this document.                                                                                                    |  |  |
| Take Change at   | The snapshot will be saved as *.JPEG file to the default photo                                                                                                    |  |  |
| Take Snapshot    | album on your device.                                                                                                    |  |  |

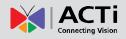

#### ACTi Mobile Client for iOS V1.0.17

|                  | Select the year, month and day you would like to see and click,<br>Continue by selecting the hour, and minute you would like to view<br>and click . |                                  |  |
|------------------|----------------------------------------------------------------------------------------------------|----------------------------------|--|
| Date/Time Picker | 2014/06/17 11:32                                                                                                    | 2014/06/17 11:32                 |  |
|                  | 2013         May         16           2014         Jun         17           2015         Jul         18                                             | 10 31<br>11 : <b>32</b><br>12 33 |  |
| Event Filter     | Tap to select which events you want to be highlighted in the <b>Time</b><br><b>Track</b> . As default, all captured events will be highlighted.     |                                  |  |
| Time Track Scale | Allows you to adjust time frame displayed on the <b>Time Track</b> from 6 options.                                                                  |                                  |  |

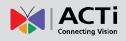

# Send a Channel to TV Wall

To be able to send a camera view to a TV Wall, please make sure the TV Wall has been set up to work with the CMS server you are connecting to.

To send a camera view to a wall, follow these steps:

- Click on the "Send to TV Wall" function. There are two ways to access the "Send To TV Wall" function:
  - a) You can tap on a channel in the View Screen, and select "Send to TV Wall".

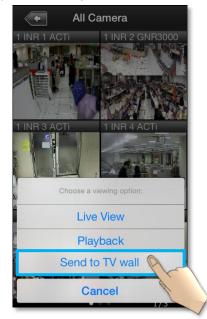

b) You can click on the **Navigation Menu** in the **Single Channel Screen**, and select "**Send to TV Wall**".

22

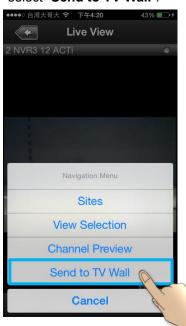

 After clicking on "Send to TV Wall", you will be taken to the TV Wall List. If your CMS server is connected to more than 1 TV Wall Server, you can select which server you would like to use by clicking on it.

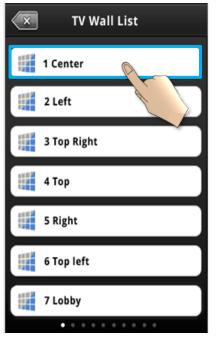

3) After selecting a TV Wall Server, you will be taken to Screen Selection. If your TV Wall Server is composed of more than 1 screens/monitors, you can select the screen/monitor that you would like to send your camera view to.

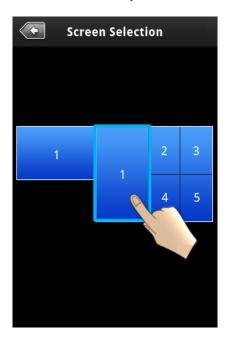

4) After choosing a screen/monitor, you will be taken to Layout Selection. The screen/monitor your chose may have layouts with multiple channels. Select the channel on the layout that you would like to send your camera view to.

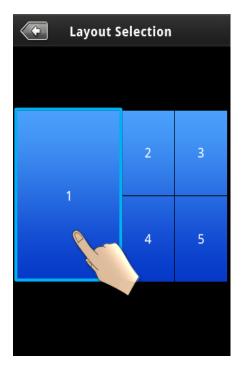